**Руководство по работе с программой настройки Script Loader**

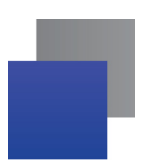

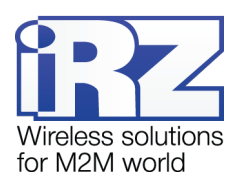

# Содержание

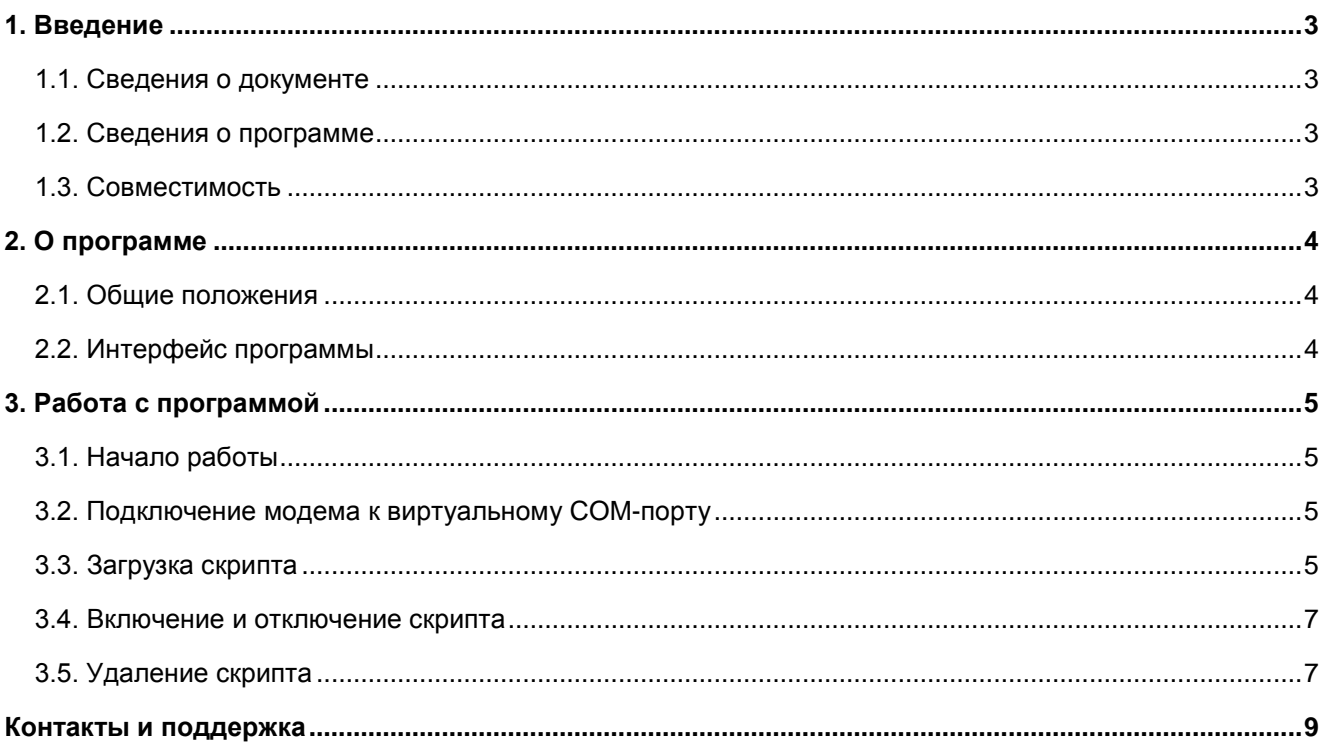

# Перечень рисунков

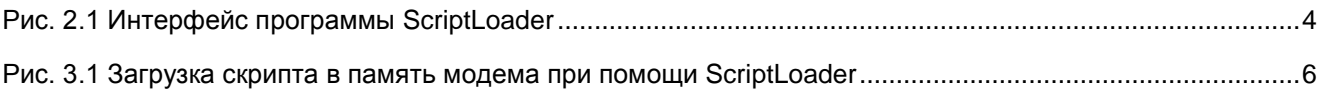

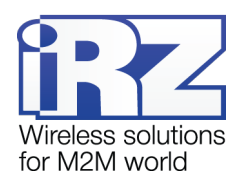

### <span id="page-2-0"></span>**1. Введение**

### <span id="page-2-1"></span>**1.1. Сведения о документе**

Данный документ содержит описание и порядок работы со скриптами на модемы iRZ TG21.A/ iRZ TG21.B при помощи программы «Script Loader».

В документе рассмотрена программа «Script Loader» версии 1.0.

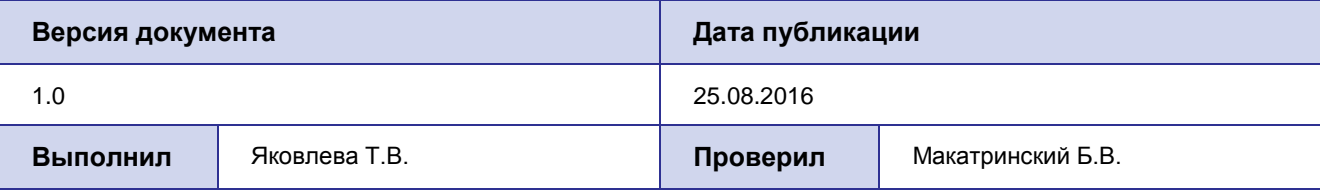

#### **См. также:**

<span id="page-2-2"></span>Документ – «Руководство пользователя модема iRZ TG21.A/ iRZ TG21.B»

#### **1.2. Сведения о программе**

Программа «Script Loader» предназначена для локальной работы со скриптами (запись, запуск, остановка и удаление скриптов) с модемами iRZ TG21.A/ iRZ TG21.B.

Программа «Script Loader» может использоваться на любом персональном компьютере, операционная система которого поддерживает работу программы.

### <span id="page-2-3"></span>**1.3. Совместимость**

Работа программы «Script Loader» поддерживается в следующих операционных системах: Microsoft Windows XP, Vista, 7 – версии 32 bit и 64 bit, Microsoft Windows 8.

В качестве примера выбрана операционная система Windows 7 – версии 64 bit. В других операционных системах действия выполняются аналогичным образом.

Скачать дистрибутив программы «Script Loader» можно на официальном сайте компании «Радиофид Системы» [www.radiofid.ru.](http://www.radiofid.ru/)

Программа не требует установки и начинает работать сразу после запуска.

# <span id="page-3-0"></span>**2. О программе**

### <span id="page-3-1"></span>**2.1. Общие положения**

Основными функциями программы Script Loader являются:

**В Загрузка скриптов на модем TG21.A/ iRZ TG21.B** 

### <span id="page-3-2"></span>**2.2. Интерфейс программы**

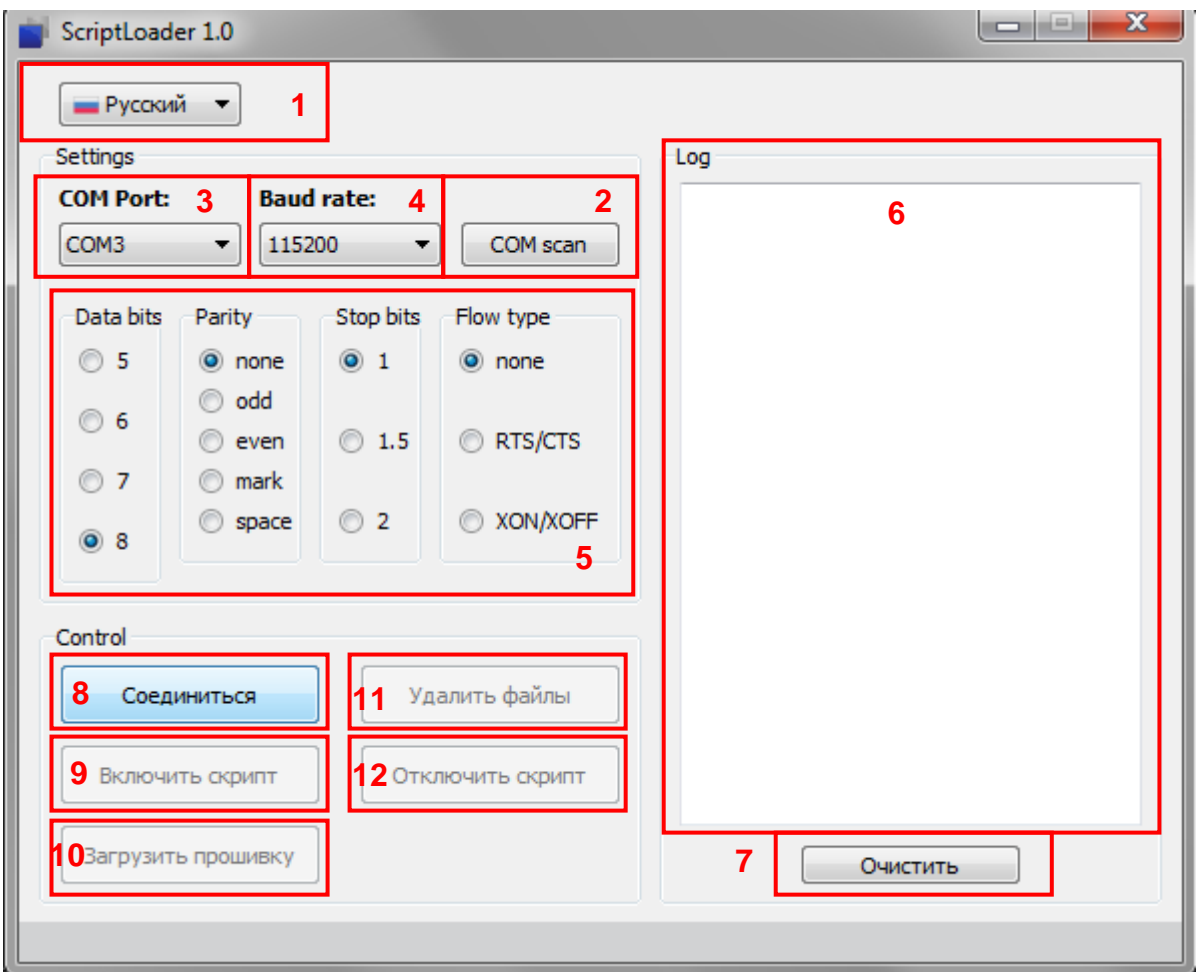

**Рис. 2.1 Интерфейс программы ScriptLoader**

- <span id="page-3-3"></span>**Выбор языка (см. 1 на Рис. 2.1) — в программе Script Loader предусмотрена поддержка русского** и английского языка;
- $\blacksquare$  COM scan (см. 2 на Рис. 2.1) сканирует наличие доступных виртуальных COM-портов;
- **COM Port (см. 3 на Рис. 2.1) выбор СОМ-порта для подключения устройства;**
- **Baud Rate (см. 4 на Рис. 2.1) скорость передачи информации по СОМ-порту, диапазон значе**ний от 600 до 115200;
- $\blacksquare$  Data bits, Parity, Stop bits. Flow type (см. 5 на Рис. 2.1) блок стандартных настроек COM-порта;
- $\blacksquare$  Log (см. 6 на Рис. 2.1) окно вывода лога;
- Очистить (см. 7 на Рис. 2.1) очистка окна вывода лога:
- $\blacksquare$  Соединиться (см. 8 на Рис. 2.1) подключение настраиваемого модема к СОМ-порту;

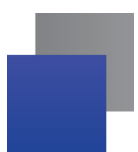

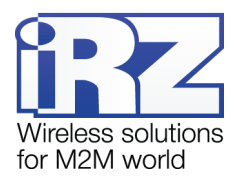

- **Включить скрипт (см. 9 на Рис. 2.1) включение скрипта, загруженного в память модема;**
- **В** Загрузить прошивку (см. 10 на Рис. 2.1) загрузка скрипта с ПК в память модема;
- $\blacksquare$  Удалить файлы (см. 11 на Рис. 2.1) удаление скрипта из памяти модема;
- Отключить скрипт (см. 12 на Рис. 2.1) отключение скрипта, загруженного в память модема (при этом скрипт остается в памяти устройства).

# <span id="page-4-1"></span><span id="page-4-0"></span>**3. Работа с программой**

### **3.1. Начало работы**

Перед началом работы необходимо:

- Подключить модем к ПК при помощи RS232 или RS485 интерфейса;
- Подключить модем к сети электропитания;

### <span id="page-4-2"></span>**3.2. Подключение модема к виртуальному COM-порту**

Для подключения модема к COM-порту нужно:

- **В** Запустить сканирование доступных портов кнопкой «СОМ scan» (см. 2 на Рис. 2.1);
- Выбрать один из доступных COM-портов в меню «COM Port» (см. 3 на Рис. 2.1), в этом примере был выбран порт COM3;
- **Нажать «Соединиться»**

При успешном соединении в окне Log будет выведено следующее сообщение:

*Подключён к порту: COM3 Send: at at OK*

Внизу окна появится надпись «Модем подключен!» Можно приступать к загрузке скрипта.

### <span id="page-4-3"></span>**3.3. Загрузка скрипта**

Перед началом работы скрипт должен быть сохранен на ПК пользователя. Для загрузки скрипта в модем нужно:

**Нажать «Загрузить прошивку» (см. 10 на Рис. 2.1);** 

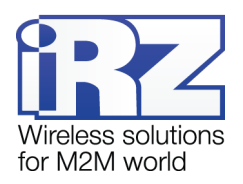

Указать местоположение файлов скрипта на ПК пользователя;

После выполнения этих действий начнется загрузка скрипта в память модема (см. Рис. 3.1);.

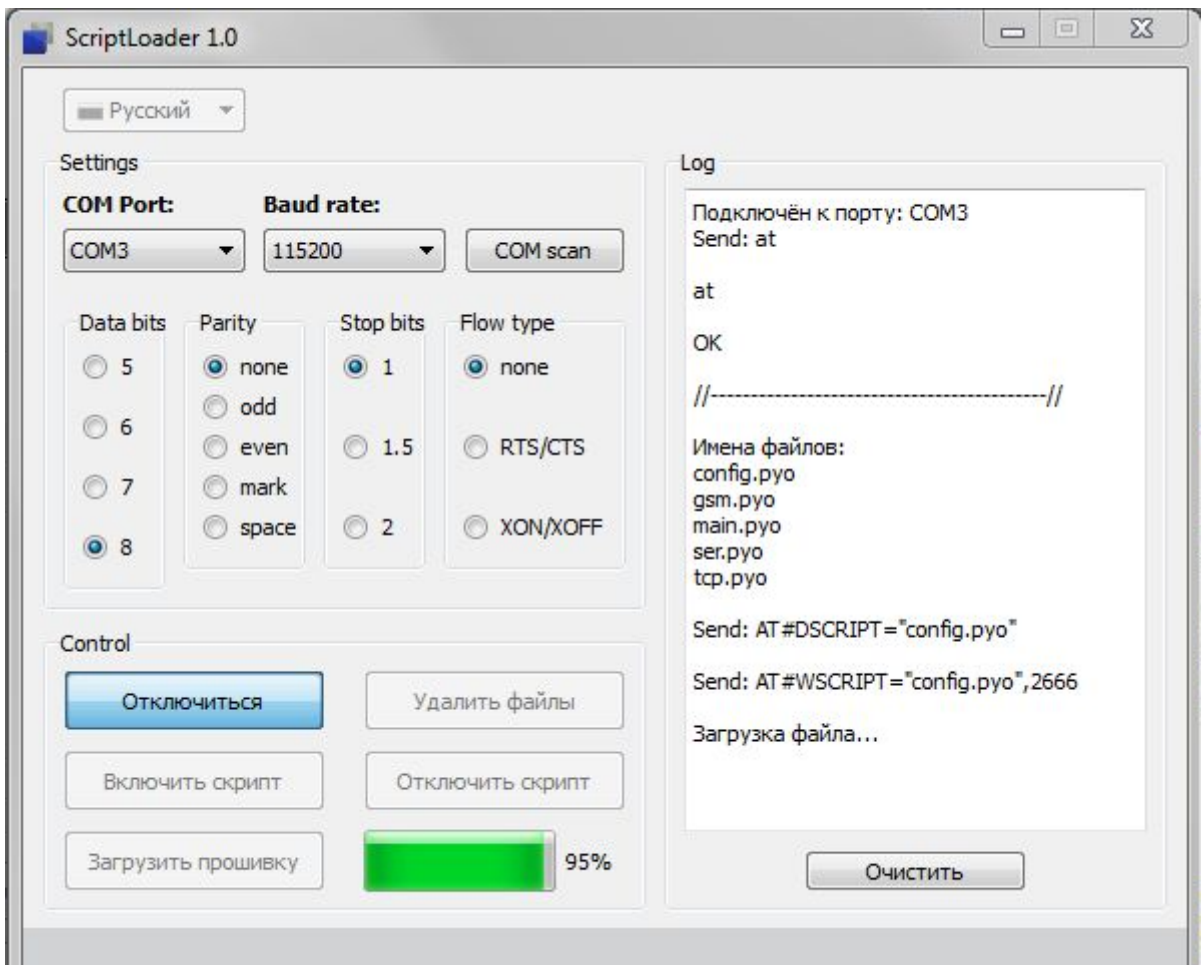

**Рис. 3.1 Загрузка скрипта в память модема при помощи ScriptLoader**

<span id="page-5-0"></span>в окне Log будет выведена серия сообщений такого формата:

Имена *файлов: config.pyo Send: AT#DSCRIPT="config.pyo" Send: AT#WSCRIPT="config.pyo",2666 Загрузка файла... >>> OK*

Внизу окна появится надпись «Прошивка прошла успешно!».

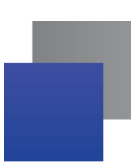

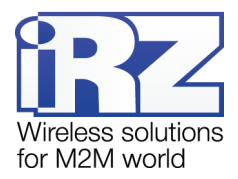

### <span id="page-6-0"></span>**3.4. Включение и отключение скрипта**

После загрузки в память устройства скрипт может быть включен и выключен. Для включения скрипта нужно:

**Нажать «Включить скрипт» (см. 9 на Рис. 2.1);** 

При успешном включении в окне Log будет выведено сообщение такого формата:

*Send: AT#ESCRIPT="main.pyo" OK Send: AT#STARTMODESCR=1,10 OK* Внизу окна появится надпись «Скрипт включен»

Для отключения скрипта нужно:

**Нажать «Отключить скрипт» (см. 12 на Рис. 2.1);** 

При успешном отключении в окне Log будет выведено сообщение такого формата:

*Send: AT#ESCRIPT=""*

*OK*

Внизу окна появится надпись «Скрипт отключен»

**Примечание.** После включения скрипта необходимо перезагрузить модем. Скрипт запустится через 10 секунд после включения модема, если на него не поступят AT-команды кроме «at». Если в течение 10 секунд после включения на модем подать любую AT-команду кроме «at» скрипт не запустится!

### <span id="page-6-1"></span>**3.5. Удаление скрипта**

После отключения скрипт продолжает находиться в памяти модема.

Для удаления скрипта нужно:

**Нажать «Удалить файлы» (см. 11 на Рис. 2.1);** 

При успешном включении в окне Log будет выведено сообщение такого формата:

*Send: AT#LSCRIPT #LSCRIPT: "config.pyo",266 #LSCRIPT: free bytes: 939384 OK Send: AT#DSCRIPT=" config.pyo " Файл был найден и удален*

Внизу окна появится надпись «Все файлы удалены»

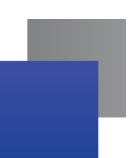

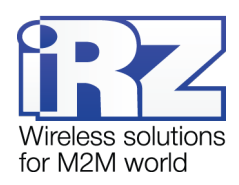

**Примечание.** Если скрипт загружен и включен, то для дальнейшей работы со скриптами с помощью программы ScriptLoader необходимо в течение 10 секунд после включения модема нажать на кнопку «Соединиться», таким образом, мы отключим автостарт скрипта.

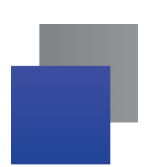

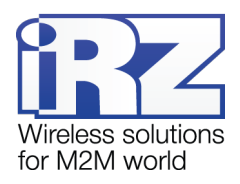

## <span id="page-8-0"></span>**Контакты и поддержка**

Новые версии прошивок, документации и сопутствующего программного обеспечения можно получить при обращении по следующим контактам.

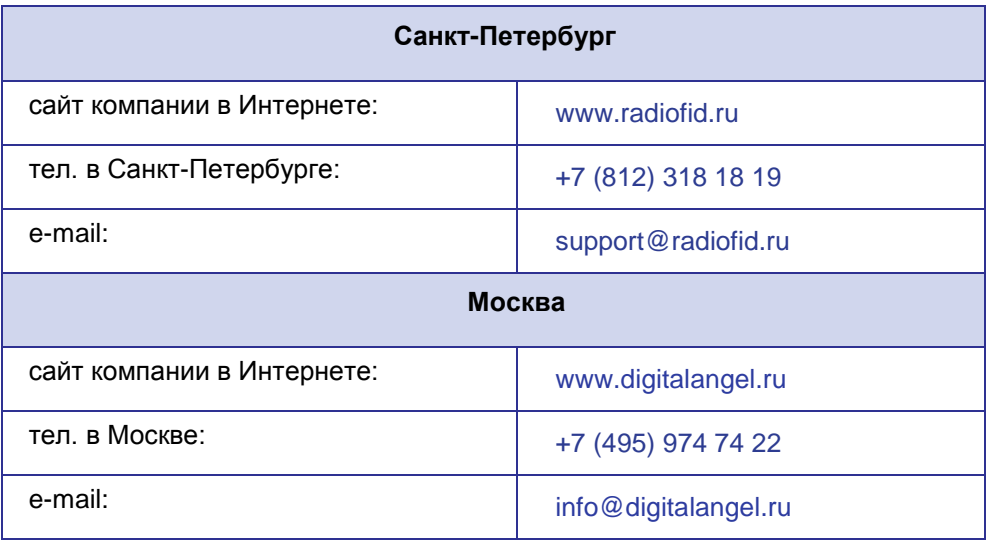

Наши специалисты всегда готовы ответить на Ваши вопросы, помочь в установке, настройке и устранении проблемных ситуаций при эксплуатации оборудования iRZ.

**Примечание.** Перед обращением в техническую поддержку рекомендуется обновить программное обеспечение устройства до актуальной версии.